# **Занятие 1**

## Знакомство с программой Adobe Photoshop

## **Cодержание:**

1. Интерфейс программы.

1.1 Верхнее меню

1.2 Создание и сохранение документа. Форматы рабочих файлов Photoshop (\*psd, \*jpg)

2. Панель инструментов. Основные инструменты:

выделение, кисть, резинка, заливка, формы, текст.

3) Палитры. Палитра слоев, история, цветовая палитра.

## **Левая кнопка** указатель

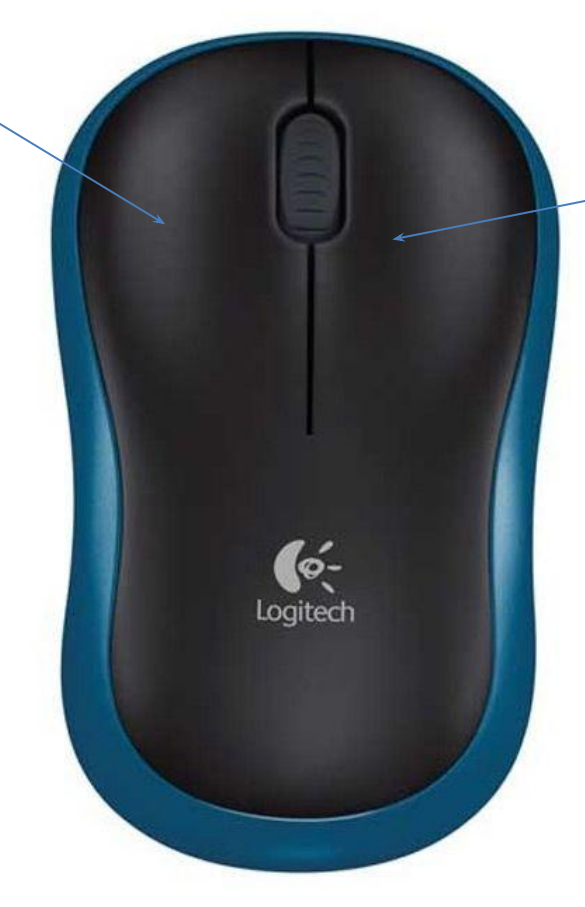

**Правая кнопка** *Контекстное меню (Открываются дополнительны е возможности)*

**1.**

# **Интерфейс программы**

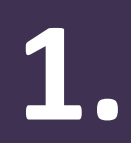

## **1. Рабочее пространство**

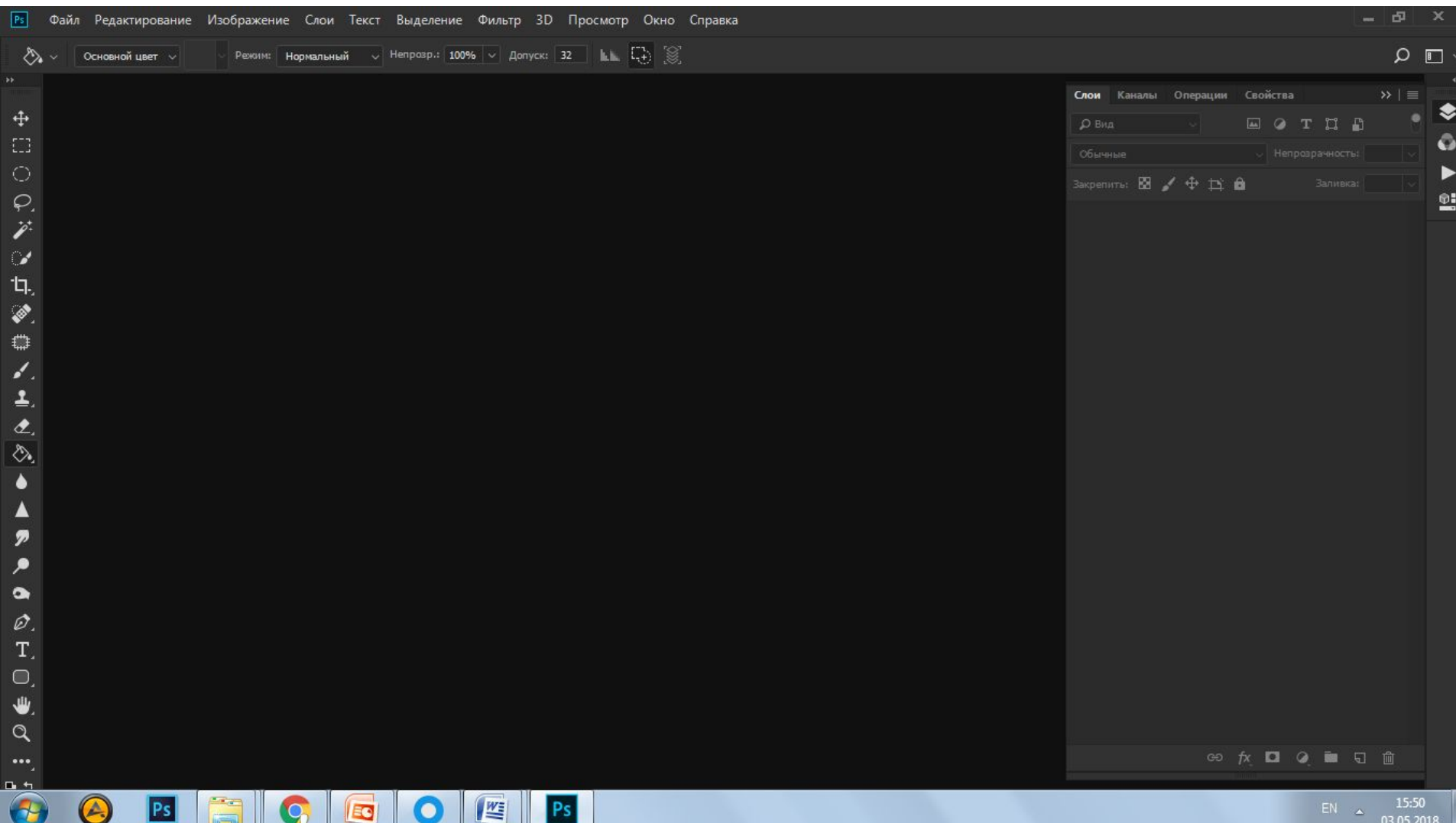

### Рабочее пространство = рабочий стол 1.

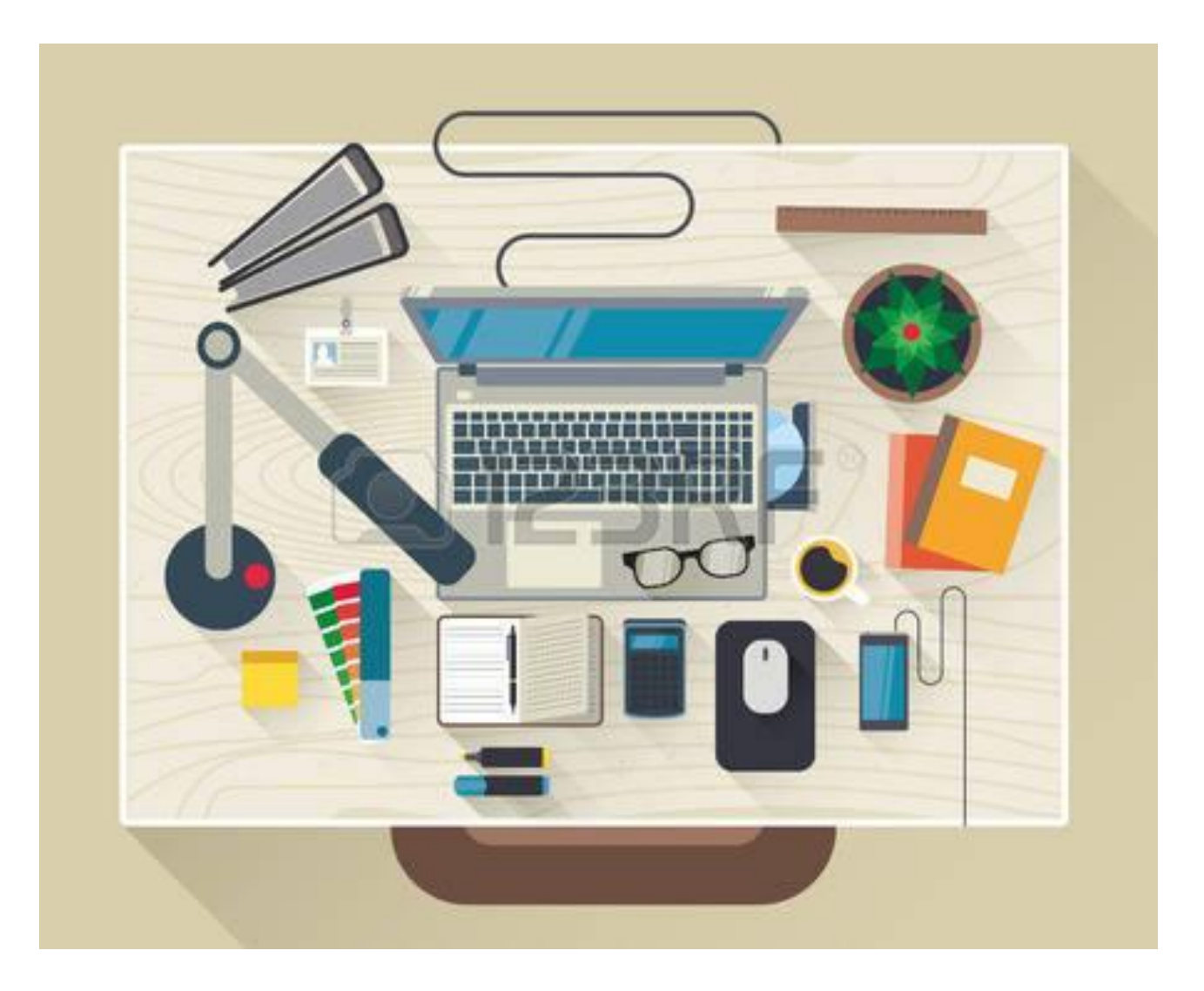

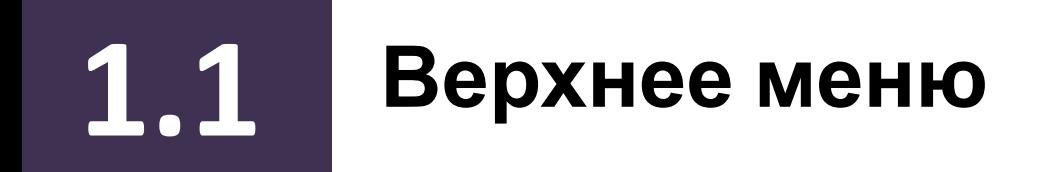

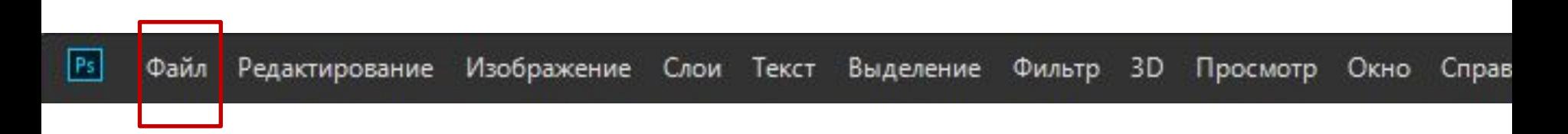

# 1.1

## Верхнее меню = ящики стола с предметами

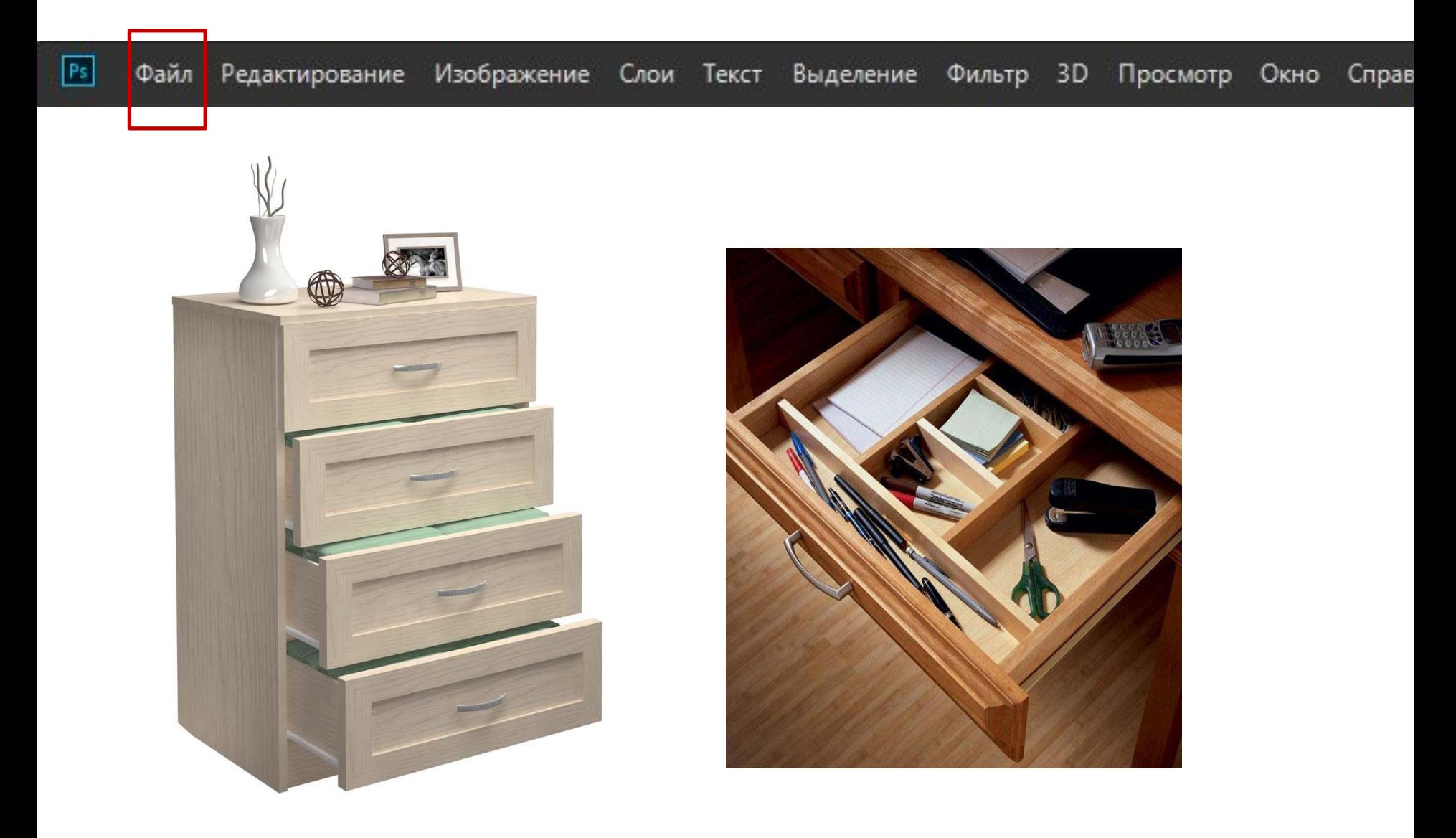

# 1.1

## Верхнее меню

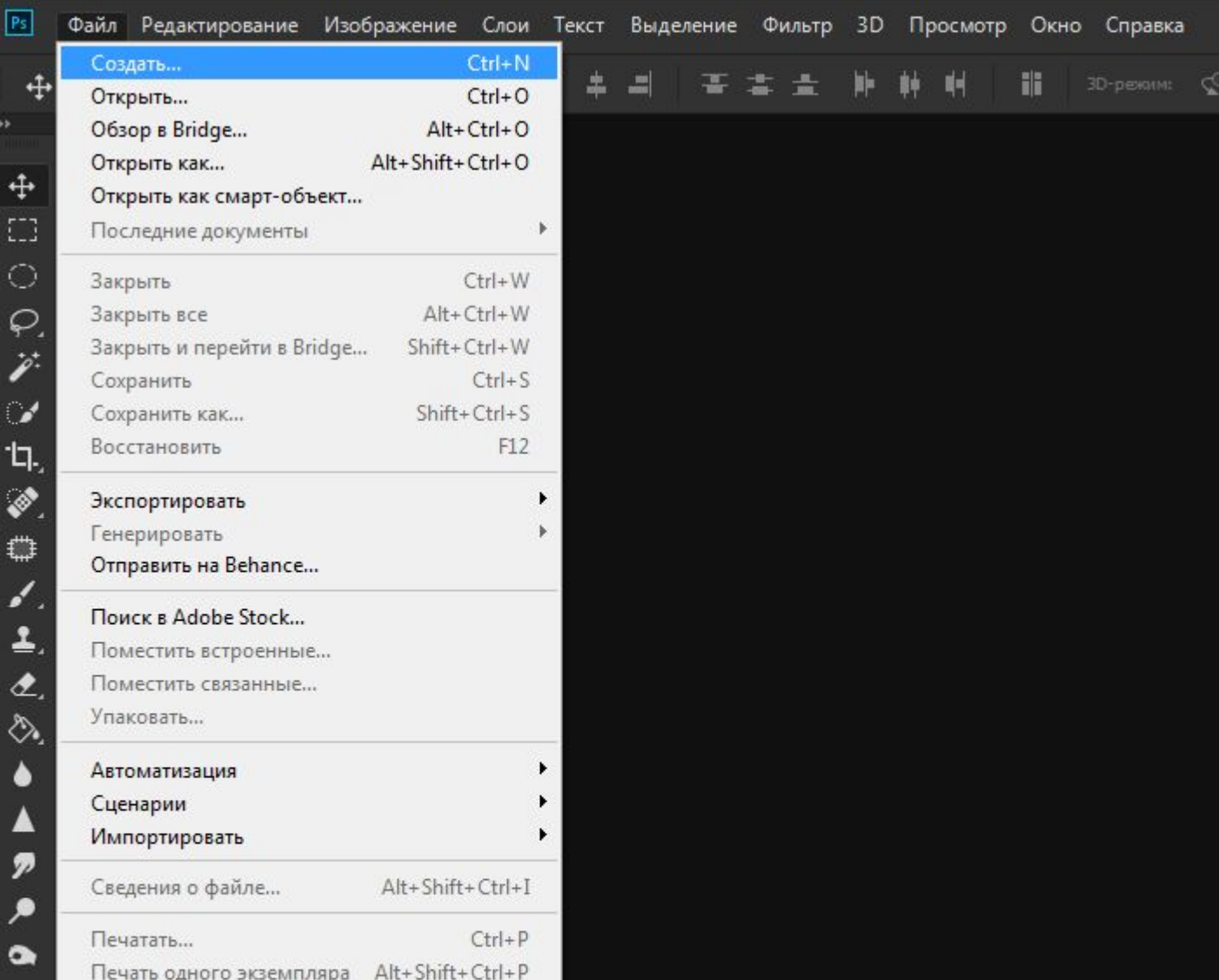

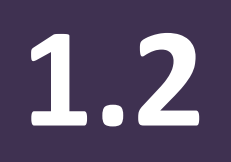

## **1.2 Создание документа для интернета**

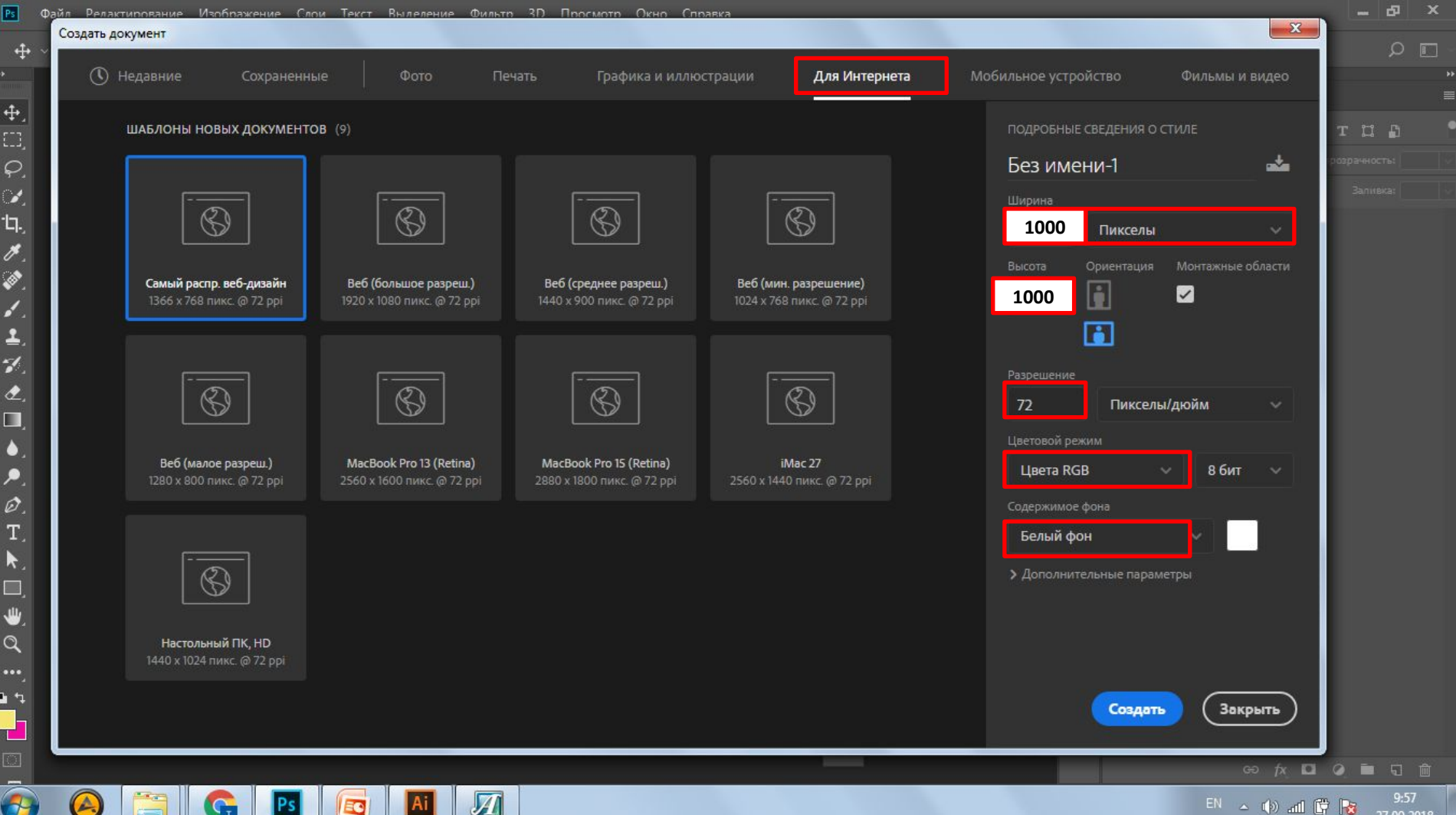

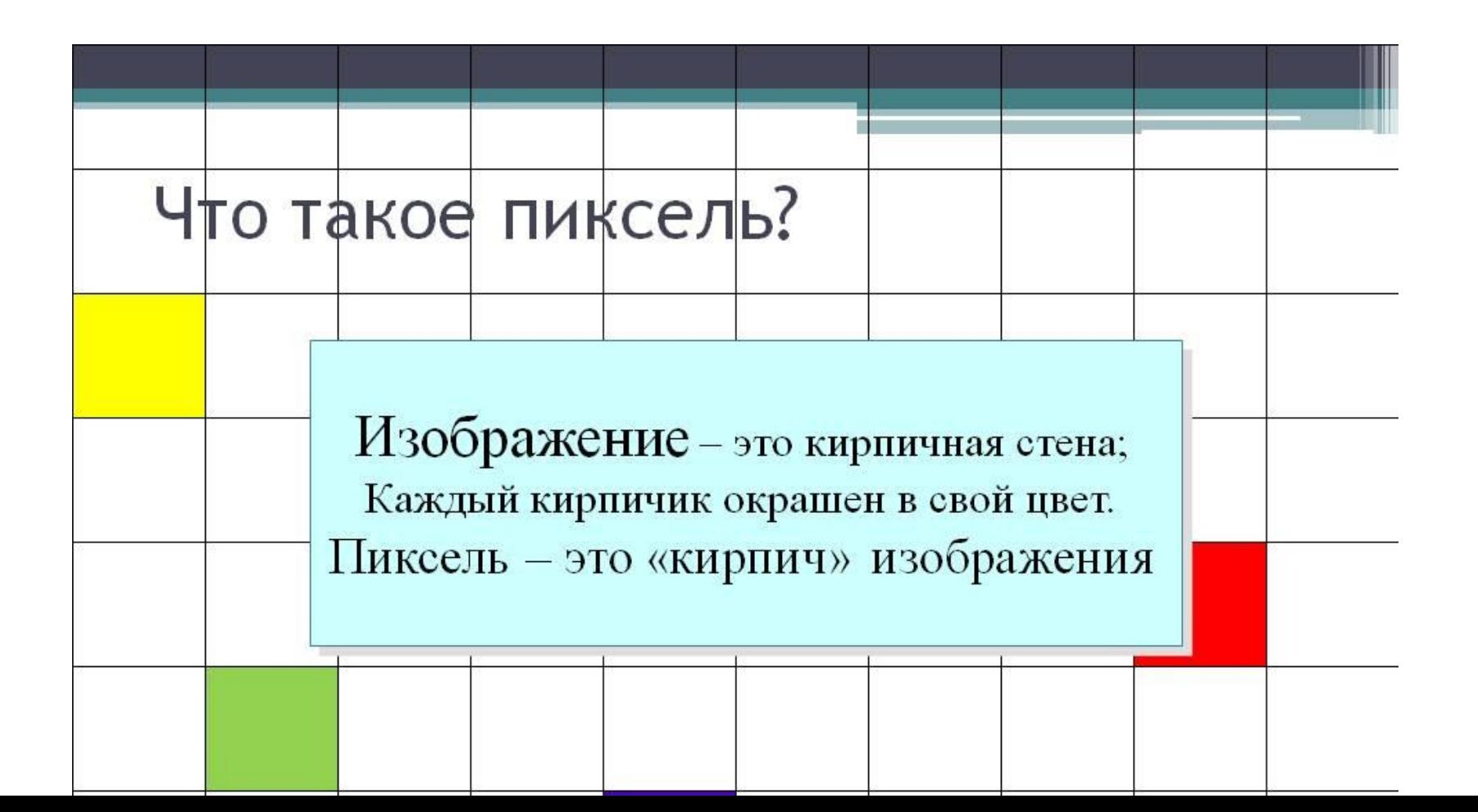

## Компьютерная графика

ПИКСЕЛЬ (pixel - picture element) - черно-белые или цветные точки, на которые разделен экран монитора. Благодаря им, управляя их яркостью свечения, можно рисовать, чертить, строить графики.

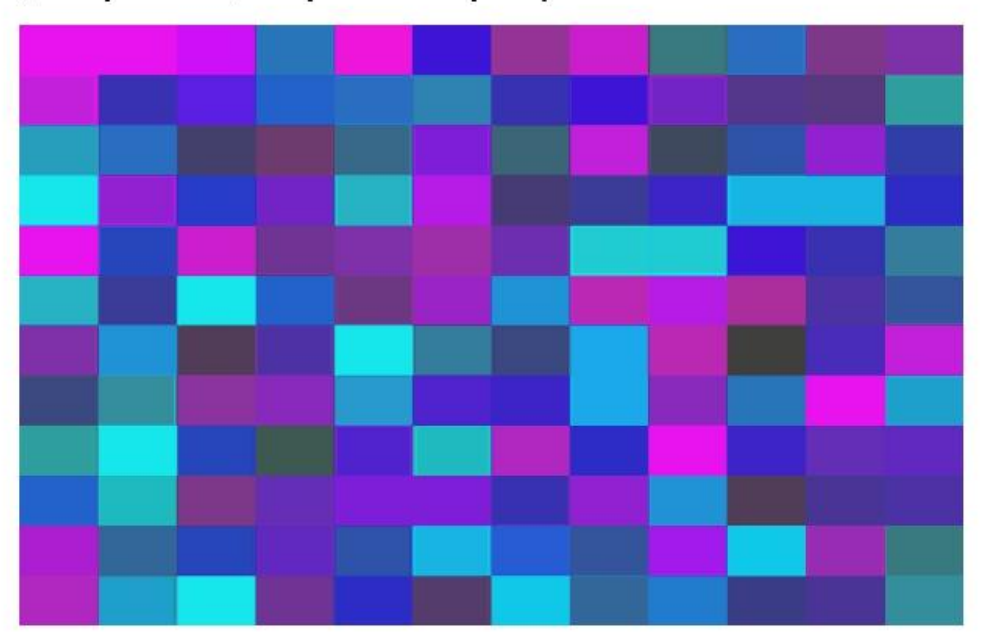

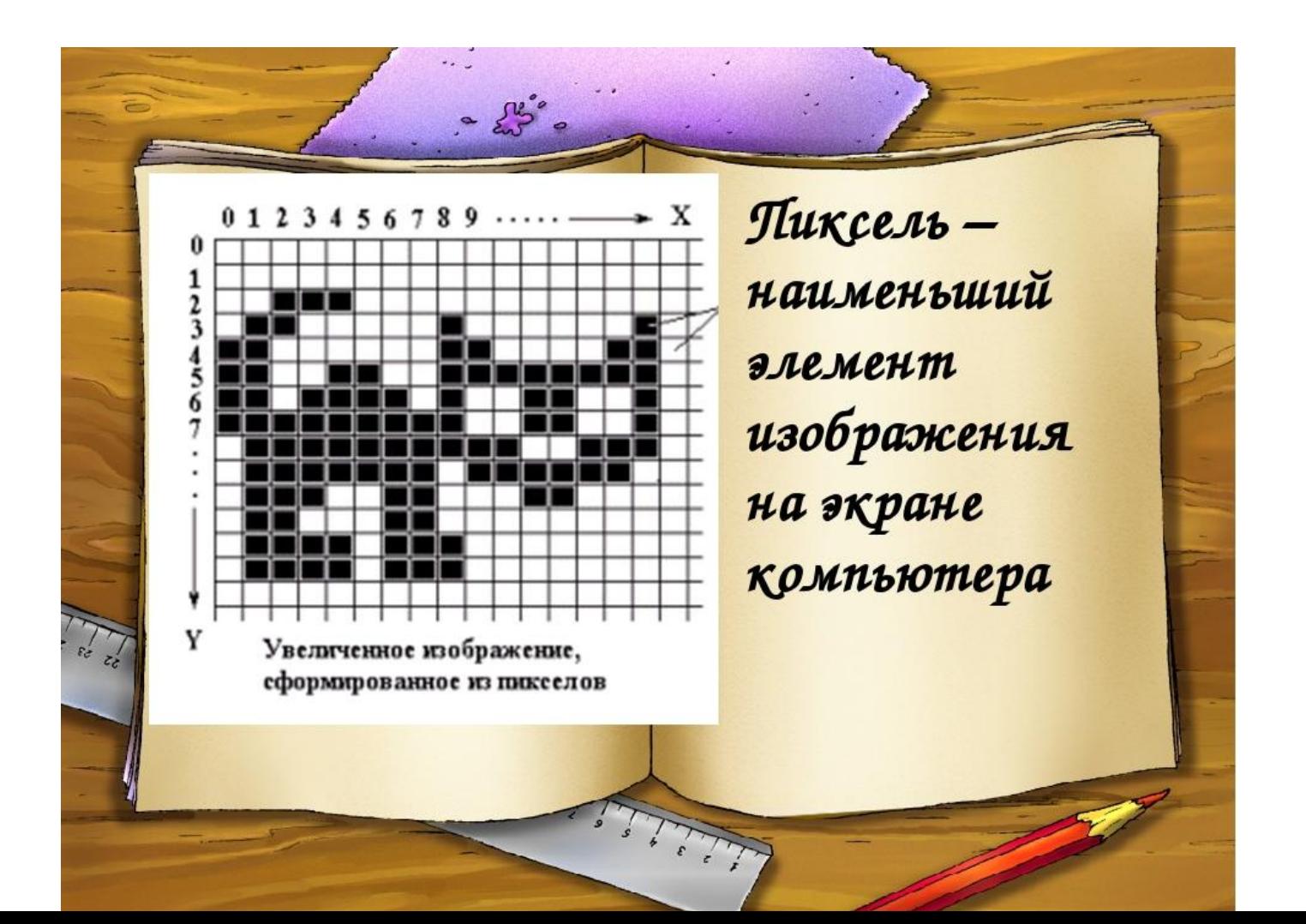

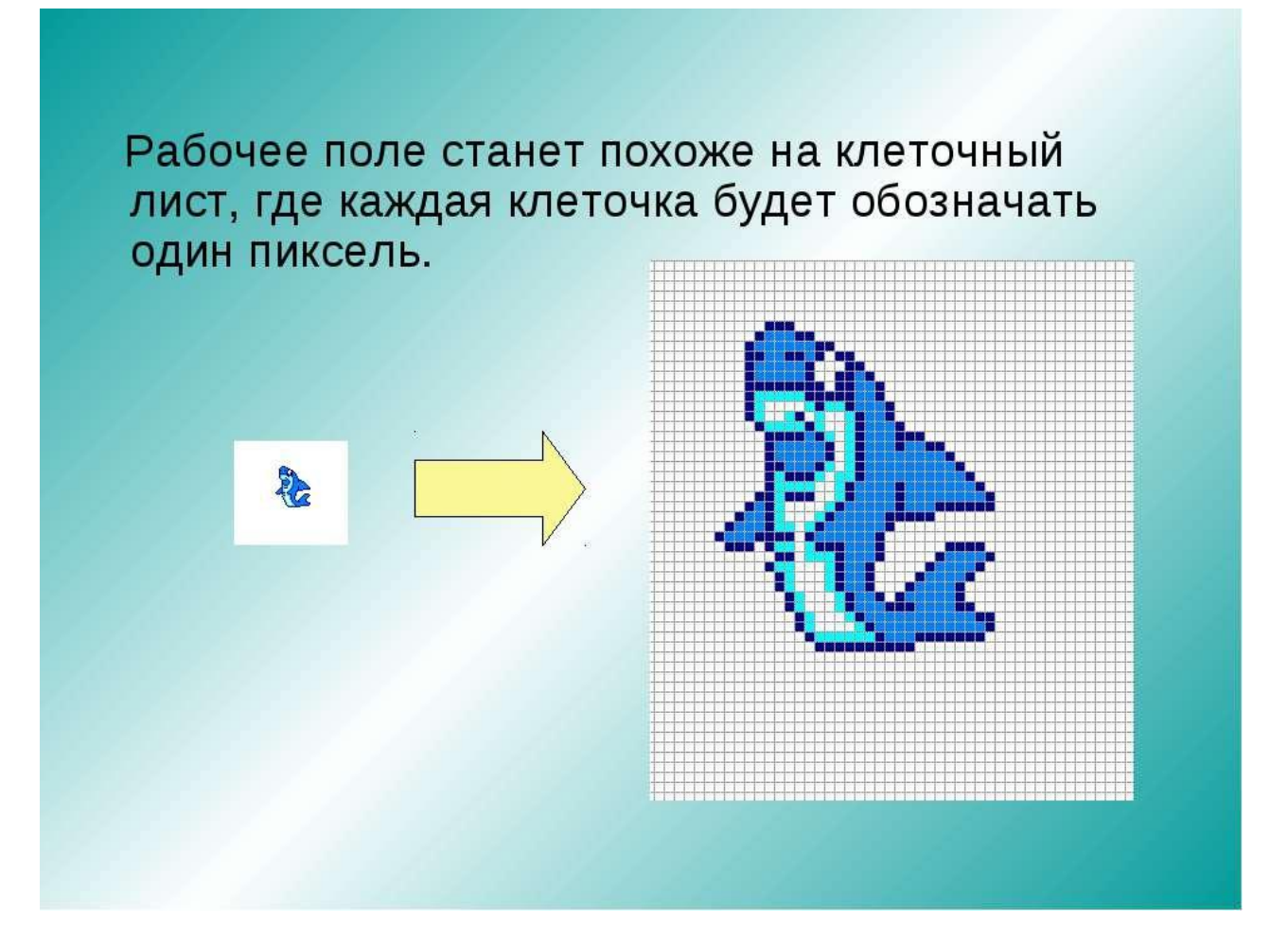

## **Сохранение документа 1.2**

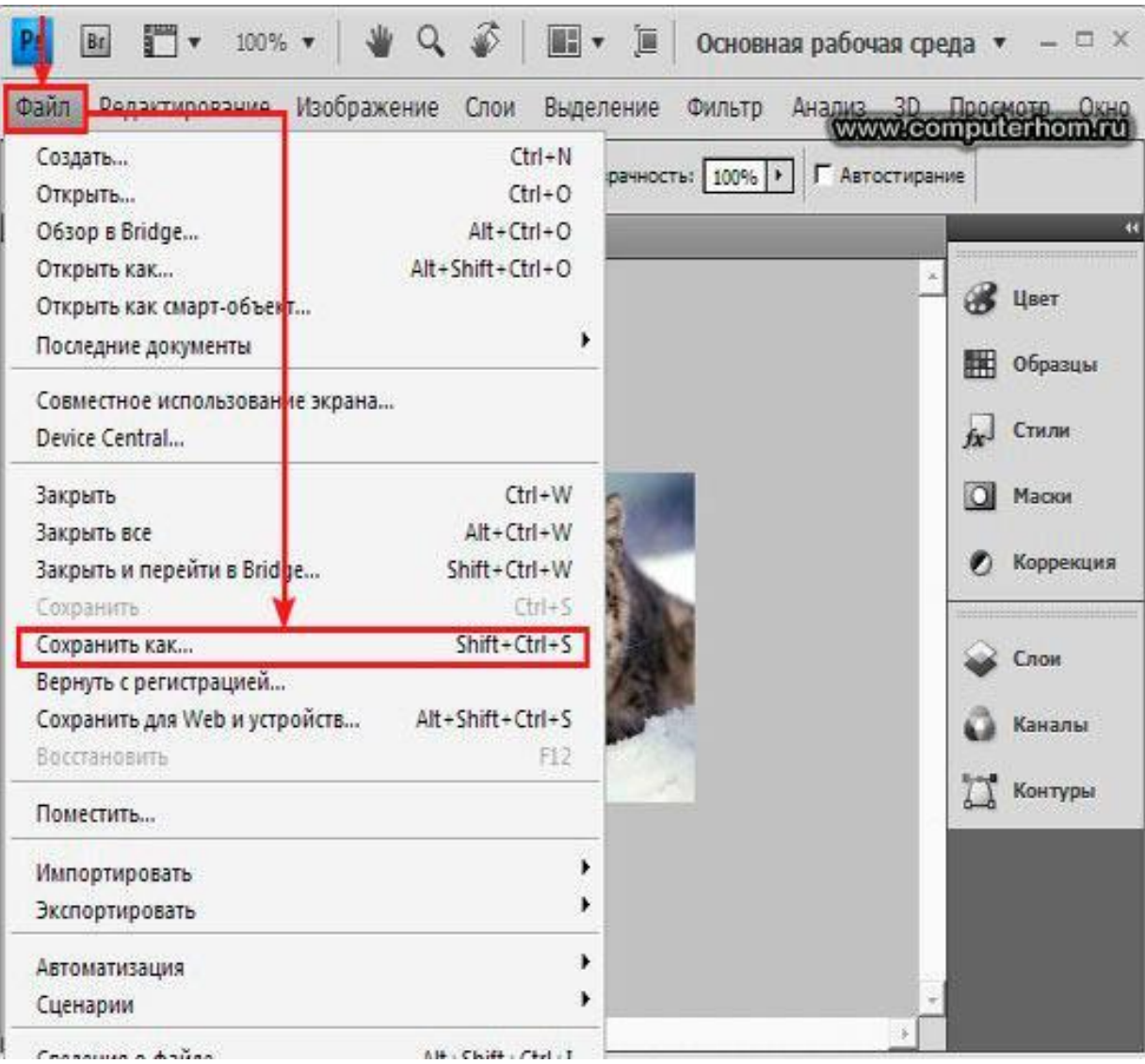

## **Сохранение документа 1.2**

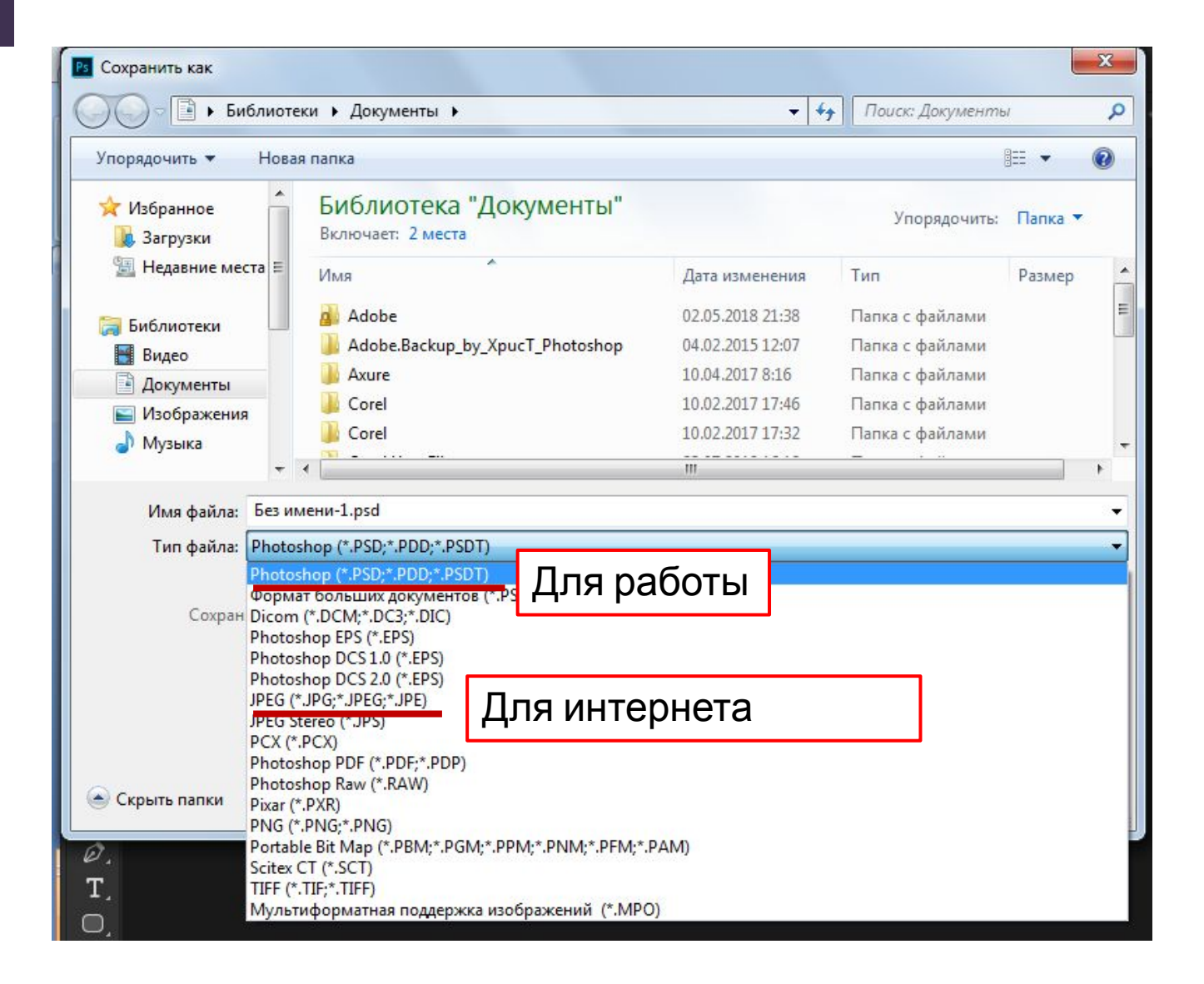

## **Панель инструментов 3.**

[1] Q. N. H. K. N. N. H. N. N. H. 口免疫产工  $\circ$ .  $\bullet \circ \zeta$  of  $\Box$ 

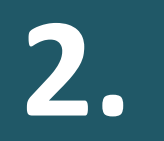

## **2. Панель инструментов = пенал**

 $\varphi_{\rm i}$ 电光电不高速  $\Box$ P. ●. Ò.  $T_{\rm L}$  $\mathbb{R}$  .  $\circ$  $\ddot\Psi$  $\overline{\mathbf{q}}$ よい  $\frac{1}{\mathbb{Z}}$  $\blacksquare$ 

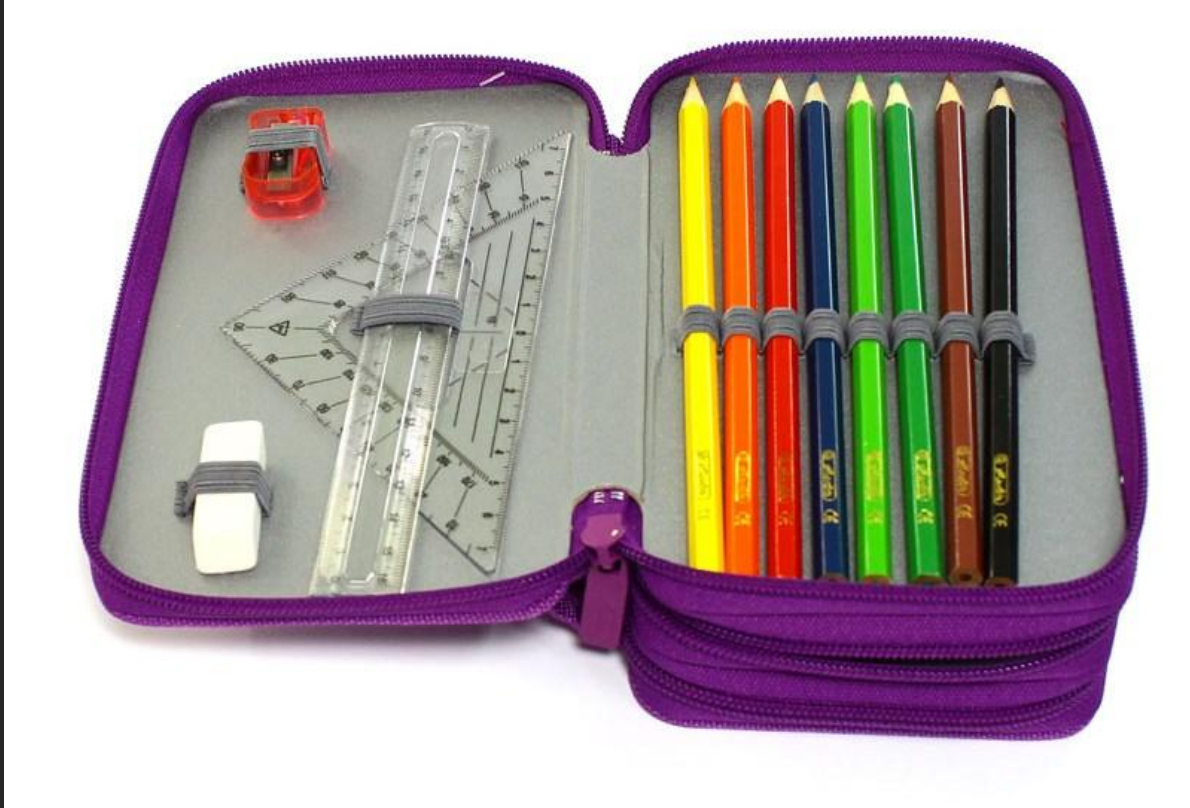

### **Панель инструментов. «**Перемещение» **2.1**

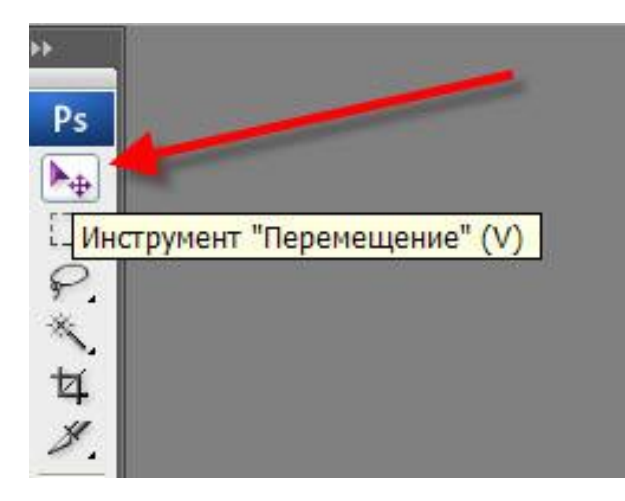

**Инструмент «Перемещение» = курсор.** С его помощью мы указываем

программе,

- с каким объектом мы сейчас работаем
- что с ним сейчас нужно делать

## **Панель инструментов.**  Формы (фигуры) **3.4**

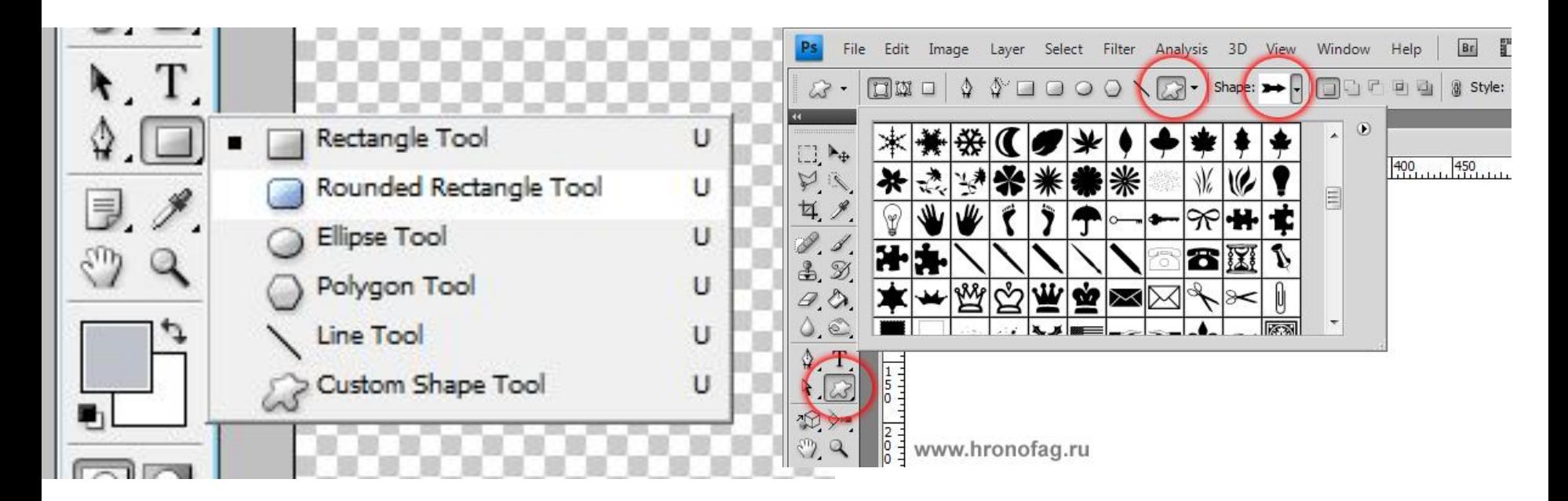

### **Если нажимать клавишу SHIFT**  фигура получается ровной

# **Shift**

### **В контекстном меню**

**–**  много разных фигур

## **Панель инструментов. 3.4** Текст

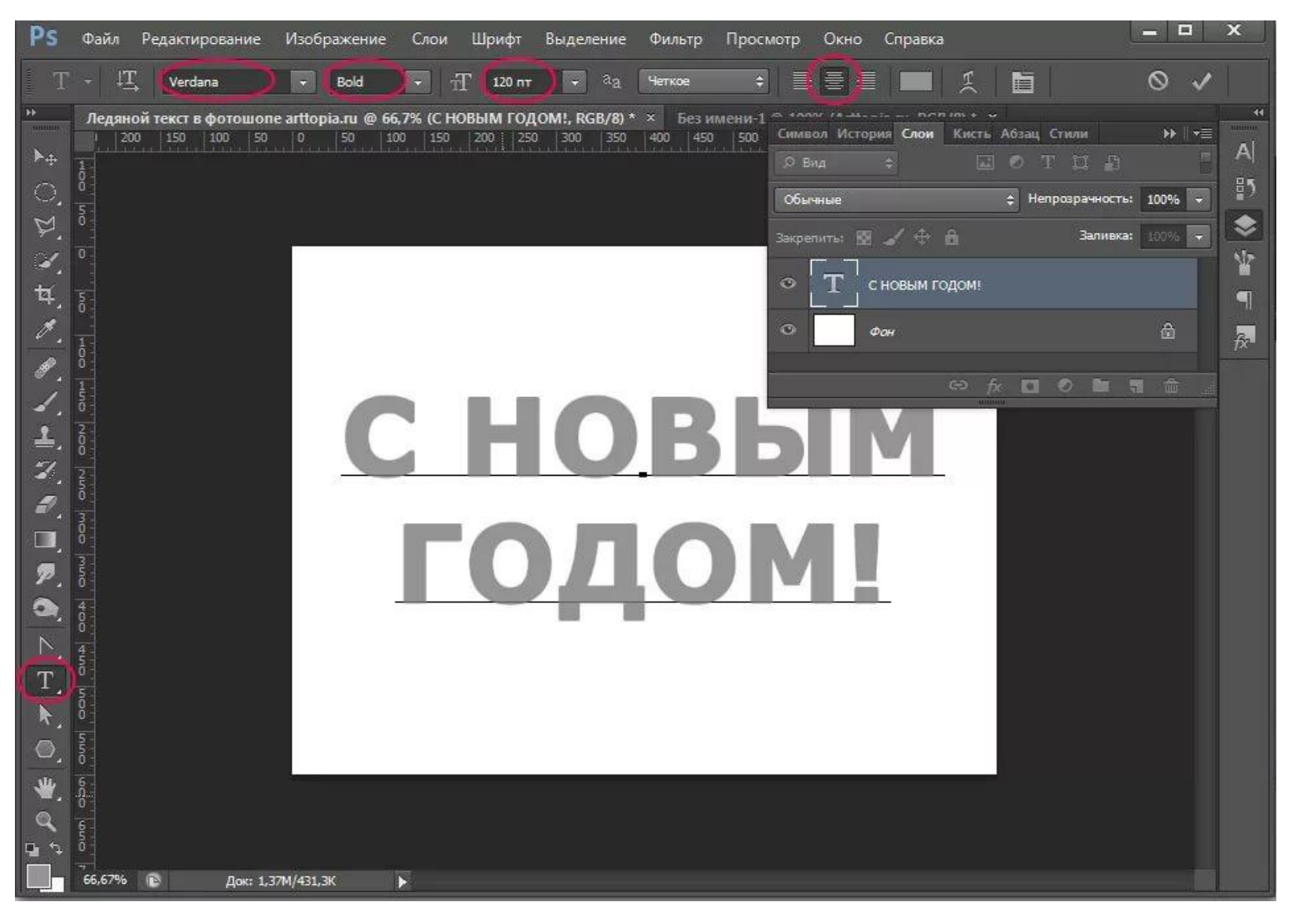

### Панель инструментов.  $3.5$ Лупа

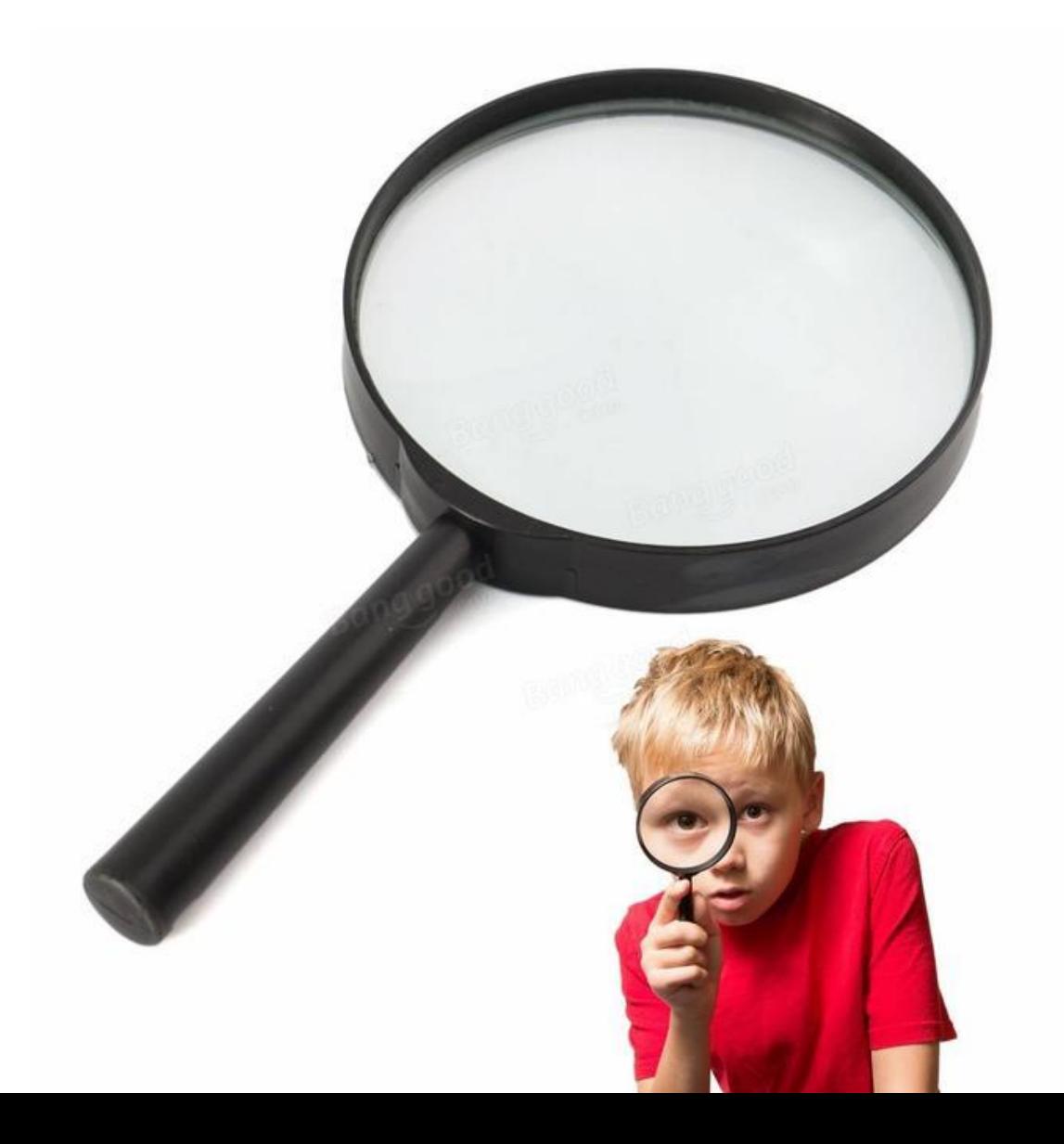